*Jännitekatkoilmoitus - RUMA-käyttöohjeet 6/2021*

# **Jännitekatkoilmoituksen laatiminen ja lähettäminen RUMAjärjestelmällä**

# **SISÄLLYS**

- 1. Jännitekatkoilmoituksiin siirtyminen
- 2. Uusi jännitekatkopyyntö
- 3. Jännitekatkopyynnön laadintanäkymä
- 4. Ennakkotietojen liittäminen pyyntöön
- 5. Käyttökeskuksen ja ryhmityskaavion liittäminen
- 6. Jännitteetön alue ja lisätiedot käyttökeskukselle
- 7. Työn kuvaus ja Kuittauspaikka
- 8. Henkilöt
- 9. Ryhmityskaaviomuutos
- 10. Katkot
- 11. Sähköposti-ilmoitukset
- 12. Rullaus
- 13. Kommentit
- 14. Jännitekatkopyynnön lähettäminen käsiteltäväksi ja hyväksyttäväksi

# **OHJEET**

# **1. Jännitekatkoilmoituksiin siirtyminen**

Valitse *JK-ilmoitukset* web-RUMAn yläpalkista. Valinta avaa listasivun jännitekatkoilmoituksista. Listasivulta voi etsiä ja suodattaa jännitekatkoilmoituksia esimerkiksi tilan, käyttökeskuksen, ryhmityskaavion ja päivän mukaan. Jännitekatkoilmoitukset näkyvät vain niille käyttäjille, joilla on riittävät käyttöoikeudet niiden tarkasteluun ja laatimiseen.

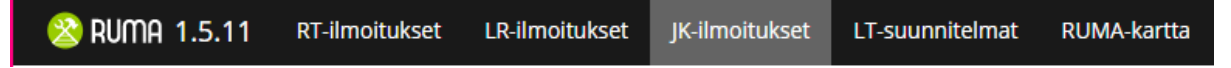

# **2. Uusi jännitekatkopyyntö**

Luodaksesi uuden jännitekatkopyynnön, klikkaa hiirellä oikeasta yläreunasta *Uusi jännitekatkopyyntö* -painiketta.

Uusi jännitekatkopyyntö

#### **3. Jännitekatkopyynnön laadintanäkymä**

Tämän jälkeen RUMAan avautuu jännitekatkopyynnön laadintanäkymä, jonka vasemmassa reunassa on pyyntölomake täytettävine tietoineen ja oikeassa reunassa on pyynnön kaavio-näkymä.

## **4. Ennakkotietojen liittäminen pyyntöön**

Pyynnön laatiminen alkaa ennakkotietojen liittämisellä jännitekatkopyyntöön. Lisää ennakkosuunnitelma jännitekatkoilmoituksen pohjaksi *Liitä ennakkosuunnitelma* -painikkeella.

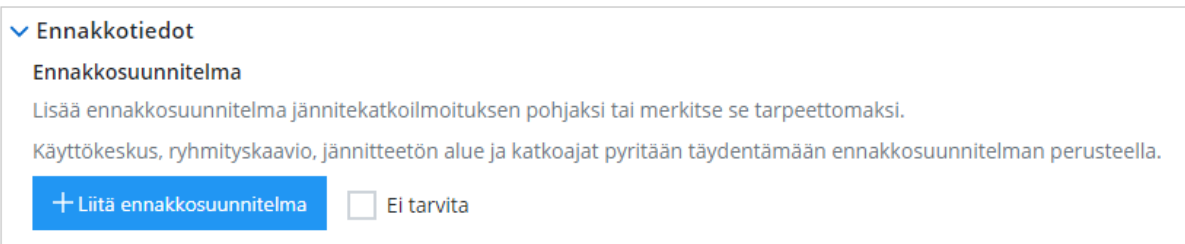

Ennakkotietolistaa voi suodattaa asialla, tunnisteella tai kuvauksella. Taulukon voi järjestää Tunnisteen ja ajan mukaan nousevaan tai laskevaan järjestykseen.

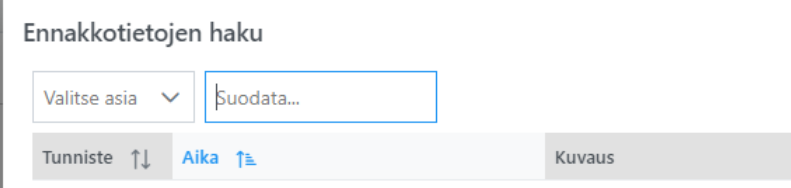

## **5. Käyttökeskuksen ja ryhmityskaavion liittäminen**

Määritä käyttökeskus, sekä ryhmityskaaviot valintalistasta. Ryhmityskaavioita voi valita useamman. Pakolliset kentät on merkitty punaisella tähdellä. Valinnan voi poistaa valinnan perässä olevasta ruksista.

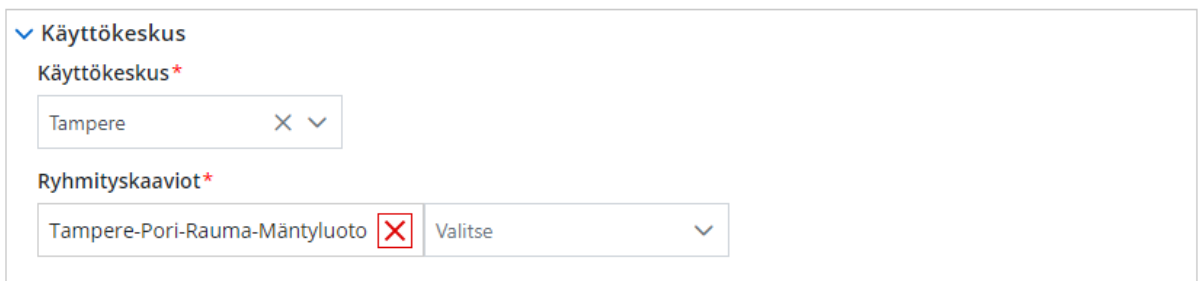

## **6. Jännitteetön alue ja lisätiedot käyttökeskukselle**

Kytkentäryhmät: Valitse kytkentäryhmät joko kaaviosta klikkailemalla, tai kirjoittamalla kytkentäryhmien tarkenteet haku -kenttään. Mikäli on valittu 00-numeroisia ryhmiä, tulee määrittää *Katkoalueen rajat ja ratakilometrit*.

Täytä myös *Lisätiedot käyttökeskukselle*. Lisätiedoissa käyttökeskukselle ei saa ilmoittaa kytkentäryhmiä, joita ei ole erikseen valittu.

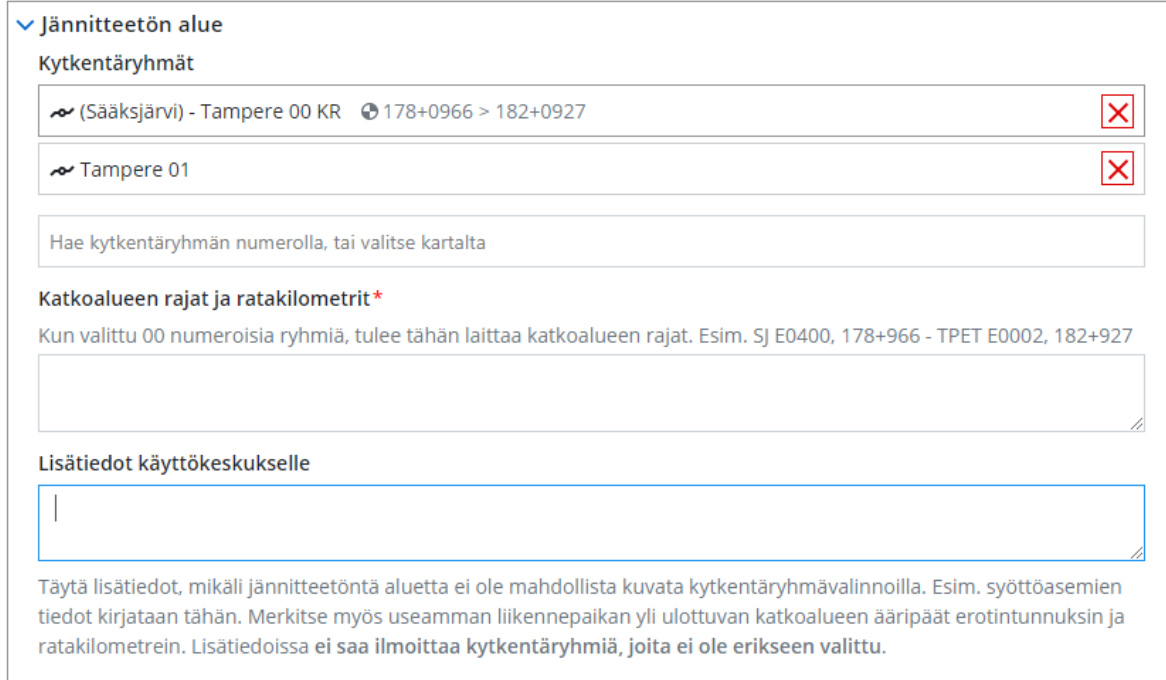

#### **7. Työn kuvaus ja Kuittauspaikka**

Täytä tekstikenttään työn kuvaus ja työkoneet, kuvaamalla lyhyellä selitteellä mitä jännitekatkon aikana tehdään.

Valitse kuittauspaikka, joko *Työmaa* tai *Muu, mikä*. Jos valitsee *Muu, mikä*, on tiedot tarkennettava avautuvaan tekstikenttään.

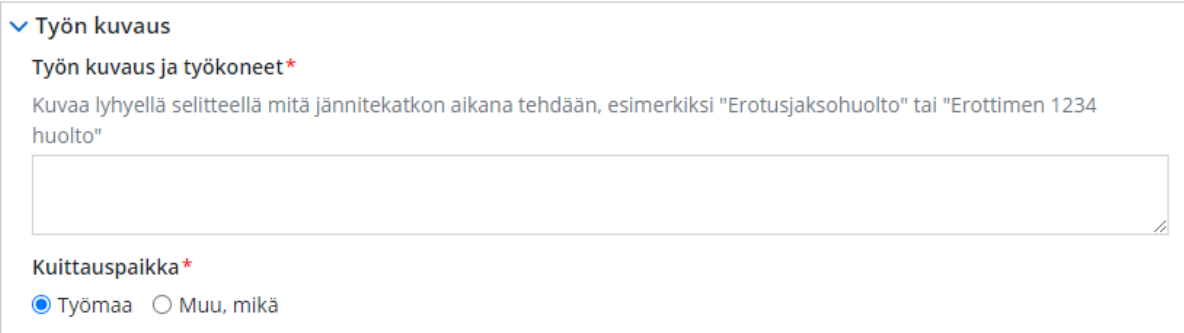

# **8. Henkilöt**

Täytä jännitekatkoilmoitukseen liittyvien henkilöiden tiedot lisäämällä henkilöt lomakkeelle *Lisää*painikkeilla. Henkilöistä täytetään nimi, organisaatio, puhelinnumero sekä sähköpostiosoite.

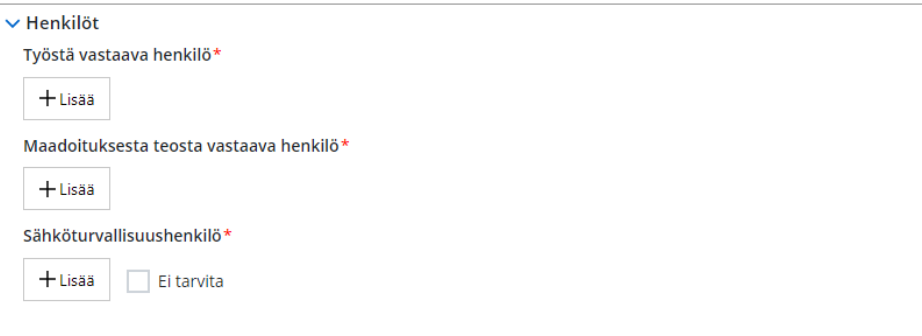

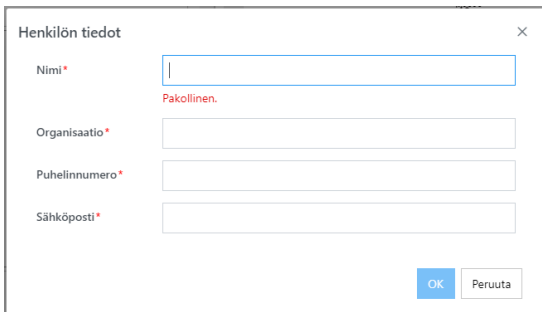

#### **9. Ryhmityskaaviomuutos**

Mikäli jännitekatkoilmoitukseen liittyy ryhmityskaaviomuutos, klikkaa *ryhmityskaaviomuutos-valinta* aktiiviseksi ja täytä vaadittavat tiedot, kuten *Ryhmityskaaviomuutoksesta vastaava henkilö,* sekä *Ryhmityskaaviomuutoksen lisätiedot.*

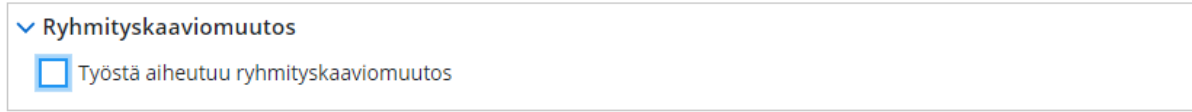

#### **10. Katkot**

Lisää tarvittavat katkoajat *Lisää katko* -painikkeella ja täytä katkoille alku- ja loppuajankohdat. Katkoaikoja voi olla jännitekatkoilmoituksella useita. Jos katkoajat eivät täsmää esimerkiksi ennakkoilmoituksen aikoihin, RUMA varoittaa tästä käyttäjää erillisellä varoitus-kuvakkeella katkoajan perässä.

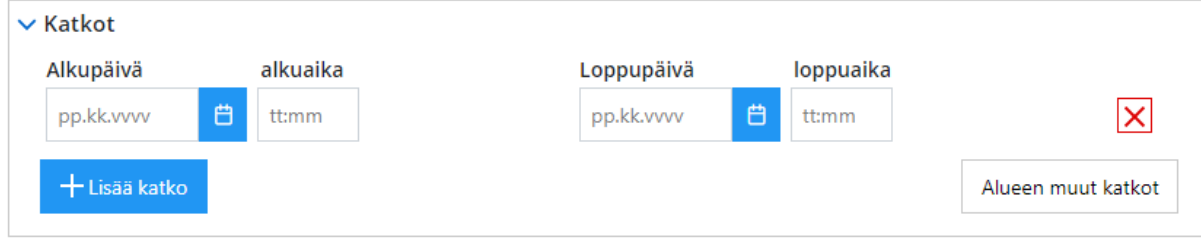

#### **Alueen muut katkot**

Tarkastele alueen muita katkoja *Alueen muut katkot* -painikkeen avulla. Painike avaa listan jännitekatkoista, jotka osuvat samoihin aikoihin ja joiden ryhmityskaavio on sama, tai jotka osuvat kytkentäryhmien tai ennakkotietojen perusteella samalle tai viereiselle liikennepaikalle tai liikennepaikkavälille.

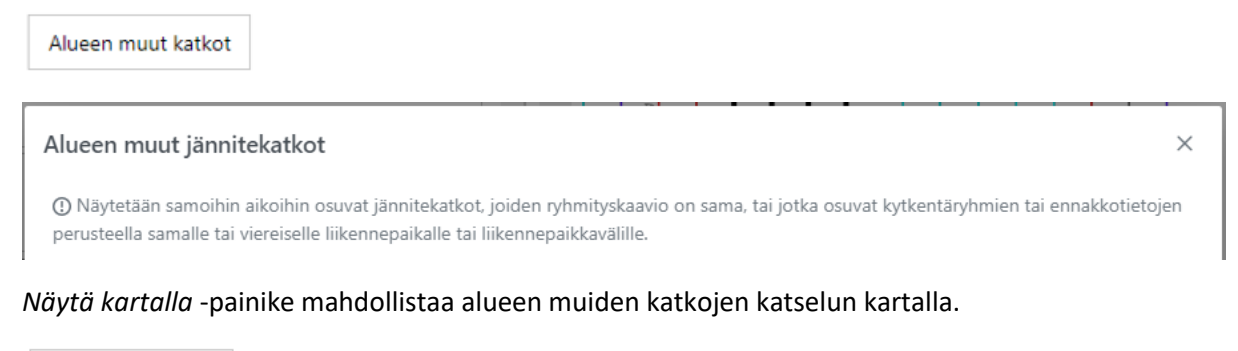

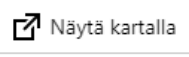

#### **11. Sähköposti-ilmoitukset**

Jännitekatkoilmoitukseen voi lisätä yhden tai useamman henkilön sähköpostiosoitteen, joille jännitekatkoilmoitus toimitetaan. Lisää sähköpostiosoitteita *Muut osoitteet* kohdan *Lisää*painikkeella.

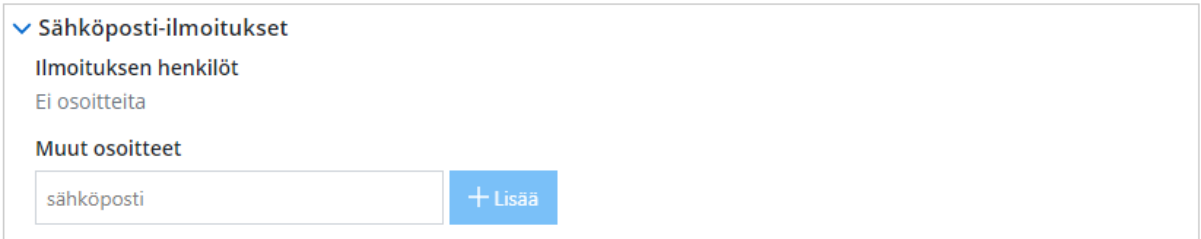

#### **12. Rullaus**

Täydennä tarvittaessa rullaustiedot Rullaus-tekstikenttään ohjeistuksen mukaisesti.

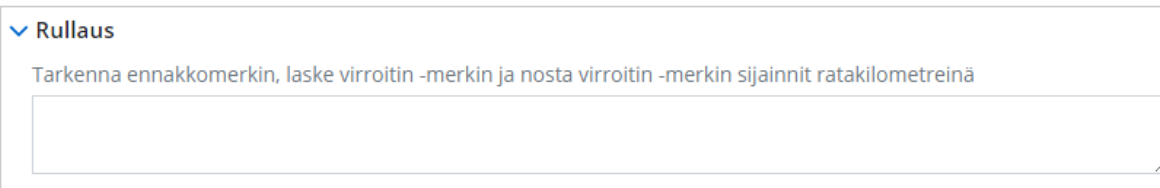

## **13. Kommentit**

Jännitekatkoilmoitukseen kirjatut kommentit näkyvät *Kommentit*-kentässä.

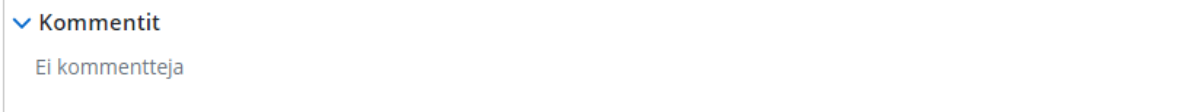

#### **14. Jännitekatkopyynnön lähettäminen käsiteltäväksi ja hyväksyttäväksi**

Tallenna jännitekatkopyyntö luonnokseksi *Tallenna* -painikkeella.

Tehdyt muutokset voi perua *Peru muutokset* -painikkeella.

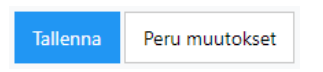

Luonnoksen voi poistaa *Poista*-painikkeella. Jännitekatkoilmoitusta voi käyttää uuden ilmoituksen pohjana, kopioimalla ilmoitus uudeksi *Kopioi*-painikkeella. Käyttäjä valita, kopioiko vain perustiedot, henkilöt vai myös kytkentäehdotuksen ja liitteet.

Jännitekatkopyyntö lähetetään käsiteltäväksi ja hyväksyttäväksi *Lähetä pyyntö* -painikkeella.

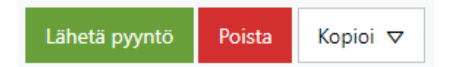

Jännitekatkoilmoitusta pääsee tarkastelemaan PDF-dokumenttina *PDF*-painikkeella. Suunnitelman tulostaminen onnistuu *Tulosta*-painikkeella.

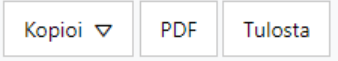